# INGE-LORE'S TUTORIALE

#### **ANIMABELLE** Tutoriale – [Animabelle](https://tuts.rumpke.de/tutoriale-animabelle/) [Animabelle](https://tuts.rumpke.de/animabelle-seite-2/) – Seite 2 Animabelle 3 alte [Übersetzungen](https://tuts.rumpke.de/animabelle-3/) Animabelle 4 alte [Übersetzungen](https://tuts.rumpke.de/animabelle-4/) Animabelle 5 Alte [Übersetzungen](https://tuts.rumpke.de/animabelle-5/) Animabelle 6 Alte [Übersetzungen](https://tuts.rumpke.de/animabelle-6/)

**CARINE** Carine 2 alte [Übersetzungen](https://tuts.rumpke.de/carine-2/) • [Tutoriale](https://tuts.rumpke.de/tutoriale-carine/) – Carine

**COLYBRIX** • [Tutoriale](https://tuts.rumpke.de/tutoriale-colybrix/) – Colybrix • [Colybrix](https://tuts.rumpke.de/colybrix-2/) 2

**DENISE** • [Tutoriale](https://tuts.rumpke.de/tutoriale-denise-alte-tutoriale/) – Denise

 $\bullet$  [Denise](https://tuts.rumpke.de/denise-2/) – 2

• [Denise](https://tuts.rumpke.de/denise-3/) 3

# **BARBARA** [Tutoriale](https://tuts.rumpke.de/tutoriale-barbara/) – Barbara

**BEA** [Tutoriale](https://tuts.rumpke.de/tutoriale-bea/) – Bea

[Tutoriale](https://tuts.rumpke.de/tutoriale-franie-margot/) – Franie Margot Franie [Margot](https://tuts.rumpke.de/franie-margot-2/) 2 • Franie [Margot](https://tuts.rumpke.de/franie-margot-3/) 3

**MIEKE** [Mieke](https://tuts.rumpke.de/mieke-tut-1-40/) Tut 1-80

• [Mieke](https://tuts.rumpke.de/mieke-81-160/) 81 – 160 • [Mieke](https://tuts.rumpke.de/mieke-161-233/)  $161 - 233$ • Mieke [Weihnachten 1-62](https://tuts.rumpke.de/mieke-weihnachten-1-62/) • [Tutoriale](https://tuts.rumpke.de/tutoriale-mieke/) – Mieke

**EVALYNDA**

[Evalynda](https://tuts.rumpke.de/evalynda-2/) 2 [Tutoriale](https://tuts.rumpke.de/tutoriale-evalynda/) – Evalynda

**SW[EETY](https://filehorst.de/d/dEiktpng)** • [Sweety](https://tuts.rumpke.de/sweety-tut-1-81/) Tut 1-81

• Sweety Tuts [82-104](https://tuts.rumpke.de/sweety-tuts-82-104/) • [Tutoriale](https://tuts.rumpke.de/tutoriale-sweety/) – Sweety

**FRANIE MARGOT**

**ELISE** • [Tutoriale](https://tuts.rumpke.de/1098-2/elise/) – Elise • [Elise](https://tuts.rumpke.de/elise-2/) 2

**NICOLE**

• [Tutoriale](https://tuts.rumpke.de/tutoriale-nicole/) – Nicole • [Nicole](https://tuts.rumpke.de/nicole-2/) 2

## **SOXIKIBEM**

[Soxikibem](https://tuts.rumpke.de/soxikibem-tuts-1-32/) – Tuts 1-32 Tutoriale – [Soxikibem](https://tuts.rumpke.de/tutoriale-soxikibem/) [Soxikibem](https://tuts.rumpke.de/soxikibem-seite-2/) – Seite 2 • [Soxikibem](https://tuts.rumpke.de/soxikibem-seite-3/) – Seite 3 • [Soxikibem](https://tuts.rumpke.de/soxikibem-seite-4-2/) – Seite 4 [Tu](http://inge-lores-tutorialtester.blogspot.com/)toriale – [Ana-Maria](https://tuts.rumpke.de/tutoriale-ana-maria/) [Tutoriale](https://tuts.rumpke.de/tutoriale-cidaben/) – CidaBen • [Tutoriale](https://tuts.rumpke.de/tutoriale-elaine/) – Elaine [Tutoriale](https://tuts.rumpke.de/tutoriale-inacia-neves/) – Inacia Neves

Tutoriale – [Leni Diniz](https://tuts.rumpke.de/tutoriale-leni-diniz/) Tutoriale – [Marcinha](https://tuts.rumpke.de/tutoriale-marcinha/)

[Tutoriale](https://tuts.rumpke.de/tutoriale-roberta/) – Roberta [Tutoriale](https://tuts.rumpke.de/tutoriale-tati-robert/) – Tati Robert Marcinha und [Soxikibem](https://tuts.rumpke.de/marcinha-und-soxikibem/) Tutoriale [Marcinha](https://tuts.rumpke.de/tutoriale-marcinha-elaine/) + Elaine

**Dieses Tutorial habe ich mit der Erlaubnis von Evalynda übersetzt, ihre schöne Seite findest du hier** 

**TESY**

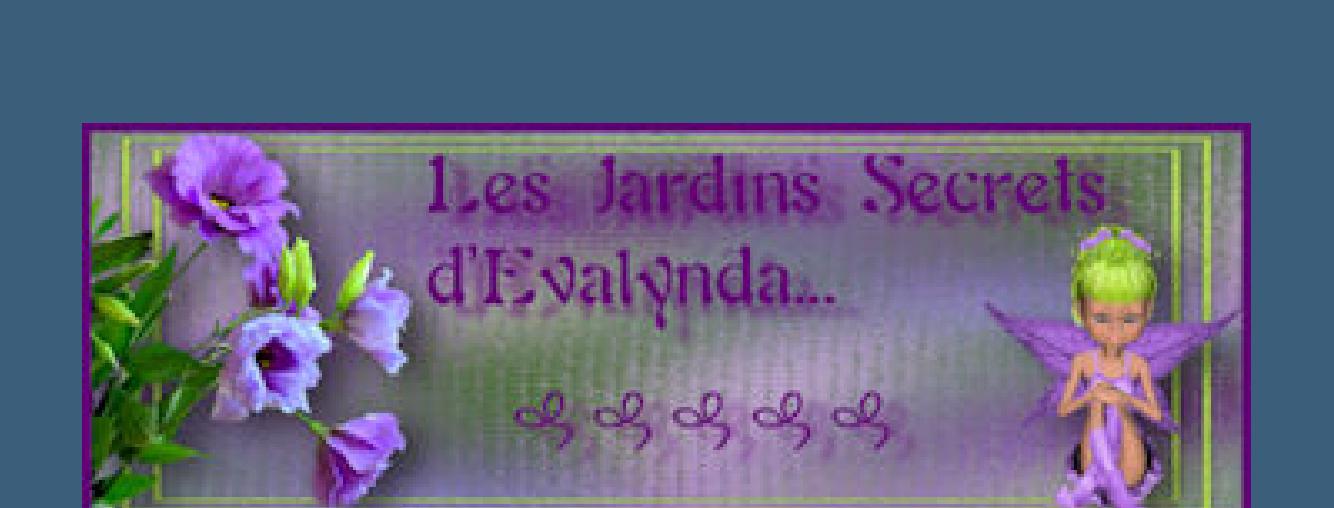

• [Tesy](https://tuts.rumpke.de/tesy-tuts-1-37/) Tuts 1-37 • [Tutoriale](https://tuts.rumpke.de/tutoriale-tesy/) – Tesy

**VALY** • [Tutoriale](https://tuts.rumpke.de/tutoriale-valy/) – Valy Valy – alte [Tutoriale](https://tuts.rumpke.de/valy-alte-tutoriale/)

**YEDRALINA** [Yedralina](https://tuts.rumpke.de/yedralina-2/) 2 alte Tutoriale Tutoriale – [Yedralina](https://tuts.rumpke.de/tutoriale-yedralina/)

**[MELODI](http://jardinssecretsevalynda.eklablog.com/rendez-vous-avec-la-neige-c32943998)** [Tutoriale](https://tuts.rumpke.de/tutoriale-melodi/) – Melodi

**NOCH MEHR TUTORIALE Andre**  $1 + 2 + 3 + 4$  $1 + 2 + 3 + 4$  $1 + 2 + 3 + 4$  $1 + 2 + 3 + 4$  $1 + 2 + 3 + 4$  $1 + 2 + 3 + 4$  $1 + 2 + 3 + 4$ **[Annarella](https://tuts.rumpke.de/annarella/) [Anesia](https://tuts.rumpke.de/anesia/) Azalee [1](https://tuts.rumpke.de/azalee-1/) Belinda [1](https://tuts.rumpke.de/belinda/) [2](https://tuts.rumpke.de/belinda-seite-2/) 3 [Bijounet](https://tuts.rumpke.de/bijounet/) [Catrien](https://tuts.rumpke.de/catrien/)** *[Ceylan](https://tuts.rumpke.de/ceylan/)* **[Cloclo](https://tuts.rumpke.de/tutoriale-cloclo/) Cloclo [2](https://tuts.rumpke.de/cloclo-2/) [3](https://tuts.rumpke.de/cloclo-3/) 4 [Cloclo](https://tuts.rumpke.de/cloclo-2/) alte Tuts**

**[Corinne](https://tuts.rumpke.de/corinne/)** *[Dilek](https://tuts.rumpke.de/tutoriale-dilek/)* **[Domie](https://tuts.rumpke.de/domie/)**

**Edith [1](https://tuts.rumpke.de/tutoriale-edith/) [2](https://tuts.rumpke.de/edith-2/) [3](https://tuts.rumpke.de/edith-3/) [4](https://tuts.rumpke.de/tutoriale-edith/) [Eglantine](https://tuts.rumpke.de/tutoriale-eglantine/)** *[Kathania](https://tuts.rumpke.de/tutoriale-kathania/)*

**[Katinka](https://tuts.rumpke.de/katinka-tuts-1-29/) Tuts 1-29 Katinka**  $1 + 2 + 3 + 4$  $1 + 2 + 3 + 4$  $1 + 2 + 3 + 4$  $1 + 2 + 3 + 4$  $1 + 2 + 3 + 4$  $1 + 2 + 3 + 4$ *[Kamil](https://tuts.rumpke.de/tutoriale-kamil/)*

**Lady [Graph](https://tuts.rumpke.de/lady-graph/) [Laurette](https://tuts.rumpke.de/laurette/) [Libellule](https://tuts.rumpke.de/libellule/)**

**[Lily](https://tuts.rumpke.de/tutoriale-lily/) [Lola](https://tuts.rumpke.de/lola/)**

**Malacka [1](https://tuts.rumpke.de/malacka/) [2](https://tuts.rumpke.de/malacka-2/) 3**

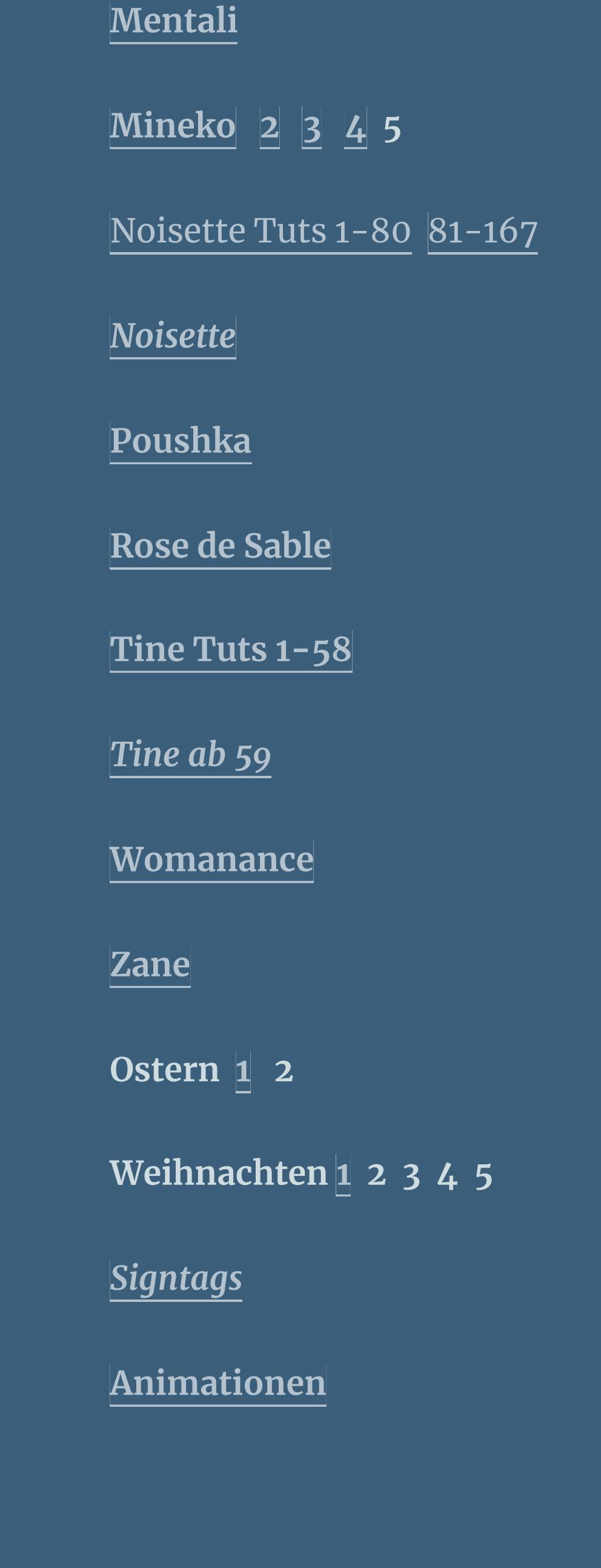

### **Evalynda – Rendez-vous avec la neige**

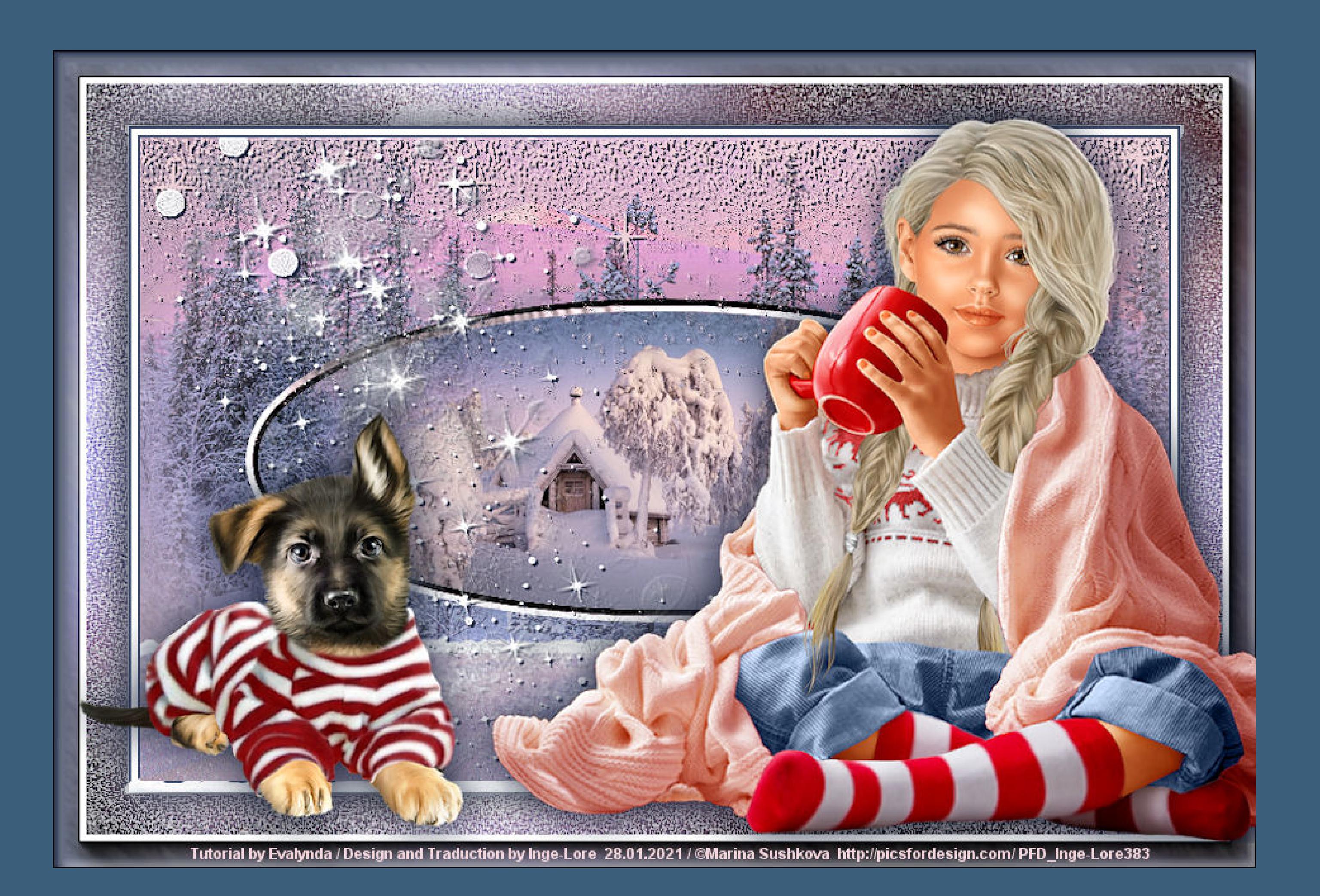

# **Rendez-vous avec la neige**

**Punkt 1 Such dir aus deinen Tuben eine helle und dunkle Farbe.** Öffne die Alpha-Datei und minimiere sie. **Öne ein neues Blatt 800 x 500 Px–mit der hellen Farbe füllen. Kopiere eine deiner Hintergrundtuben–einfügen als neue Ebene Bildeffekte–Nahtloses Kacheln Standard** 

**Rendezvous mit / im Schnee Inge-Lore 28.01.2021**

#### **Punkt 2 Einstellen–Unschärfe–Strahlenförmige Unschärfe** Strahlenförmige Unschärfe  $\times$ Bildvorschau ▶ Vorschau  $\qquad \qquad \boxdot$  $\mathbf{C}$  $\ddot{\mathbf{v}}$ Einstellungen Unschärfetyp Unschärfe Zentriert  $\left[\begin{matrix} 20 & \boxed{3} \end{matrix}\right]$ 80 -**O** Drehung Stärke (%): Horizontalversatz (%):  $\begin{array}{|c|c|c|}\n\hline\n30 & \boxed{31}\n\end{array}$ Wirbelgrad:

**Merci Evalynda de ce que je peux traduire vos beaux tutoriaux. Das Copyright des original Tutorials liegt alleine bei Evalynda, das Copyright der deutschen Übersetzung liegt alleine bei mir,Inge-Lore. Es ist nicht erlaubt,mein Tutorial zu kopieren oder auf**

**anderen Seiten zum download anzubieten. Mein Material habe ich aus diversen Tubengruppen.**

**Das Copyright des Materials liegt alleine beim jeweiligen Künstler. Sollte ich ein Copyright verletzt haben,sendet mir bitte eine [E-Mail](mailto:i.rumpke@gmx.de). Ich danke allen Tubern für das schöne Material,**

**ohne das es solche schönen Bilder gar nicht geben würde.**

**Ich habe das Tutorial mit PSP X2020 gebastelt,aber es sollte auch mit allen anderen Varianten zu basteln gehen. \*\*\*\*\*\*\*\*\*\*\*\*\*\*\*\*\*\*\*\*\*\*\*\*\*\*\*\*\*\*\*\*\*\*\*\*\*\*\*\*\*\*\*\*\*\*\*\*\*\*\*\*\* Hier werden meine Tutoriale getestet**

**\*\*\*\*\*\*\*\*\*\*\*\*\*\*\*\*\*\*\*\*\*\*\*\*\*\*\*\*\*\*\*\*\*\*\*\*\*\*\*\*\*\*\*\*\*\*\*\*\*\*\*\* [Plugins](http://www.lundentreux.info/infographie/filtres/Aentree.htm) MuRa's Seamless–Mirror Diagonal MuRa's Seamless–Shift at Arch Mehdi–Kaleidoscope 2.1 MuRa's Meister–Perspective Tiling**

**Alien Skin Eye Candy 5 Nature – Snow Drift AAA Frames–Foto Frame \*\*\*\*\*\*\*\*\*\*\*\*\*\*\*\*\*\*\*\*\*\*\*\*\*\*\*\*\*\*\*\*\*\*\*\*\*\*\*\*\*\*\*\*\*\*\*\*\*\*\*\***

> **[Material](https://www.mediafire.com/file/zt1ci0vlirtsqmd/Evalynda-48-Rendez-vous+avec+la+neige.rar/file) oder [HIER](https://filehorst.de/d/dEiktpng) du brauchst noch 2 Hintergrundtuben**

**Dekotube Personentube meine ist von Marina Sushkova und du bekommst sie [HIER](http://picsfordesign.com/)**

**\*\*\*\*\*\*\*\*\*\*\*\*\*\*\*\*\*\*\*\*\*\*\*\*\*\*\*\*\*\*\*\*\*\*\*\*\*\*\*\*\*\*\*\*\*\*\*\*\*\*\*\***

**Vorwort !! Alle,die mit einer neuen PSP Version (ab X3) arbeiten, können nicht mehr so spiegeln,wie man es bis dahin kannte. Dafür habe ich eine kleine Anleitung geschrieben,wie es mit Skripten geht. Schau [HIER](https://sites.google.com/site/ingelorestutoriale4/spiegeln-bei-neuen-psp-versionen)**

*Ich arbeite nur mit den Skripten !!!*

**\*\*\*\*\*\*\*\*\*\*\*\*\*\*\*\*\*\*\*\*\*\*\*\*\*\*\*\*\*\*\*\*\*\*\*\*\*\*\*\*\*\*\*\*\*\*\*\*\*\*\*\* Wenn etwas verkleinert wird,dann immer ohne Haken bei \*Alle Ebenen angepaßt\* , andernfalls schreibe ich es dazu. \*\*\*\*\*\*\*\*\*\*\*\*\*\*\*\*\*\*\*\*\*\*\*\*\*\*\*\*\*\*\*\*\*\*\*\*\*\*\*\*\*\*\*\*\*\*\*\*\*\*\***

**Das Originaltut**

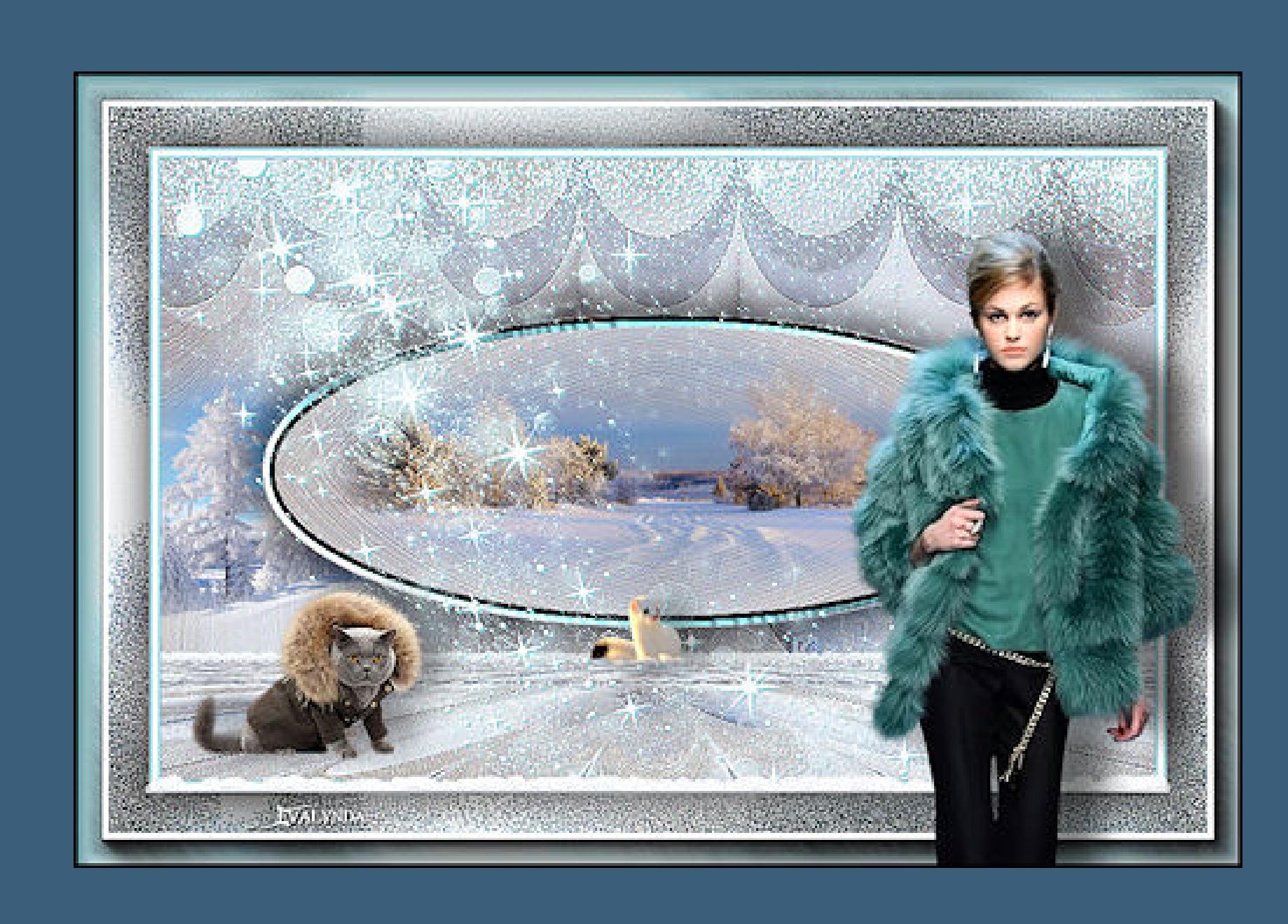

**Kanteneekte–stark nachzeichnen**

 $\frac{1}{x}$ 

28

Vertikalversatz (%):

Mitte schützen (%):

 $\Xi$ 

 $\overline{\mathbf{0}}$ 

 $Oz$ oom

 $\bigcirc$  Wirbel

**nach unten zusammenfassen**

[Inge-Lore's](https://tuts.rumpke.de/) Tutoriale [Stolz präsentiert](https://de.wordpress.org/) von WordPress /

PTU © Kajenna http://PicsForDesign.com PFD\_Naomi2008

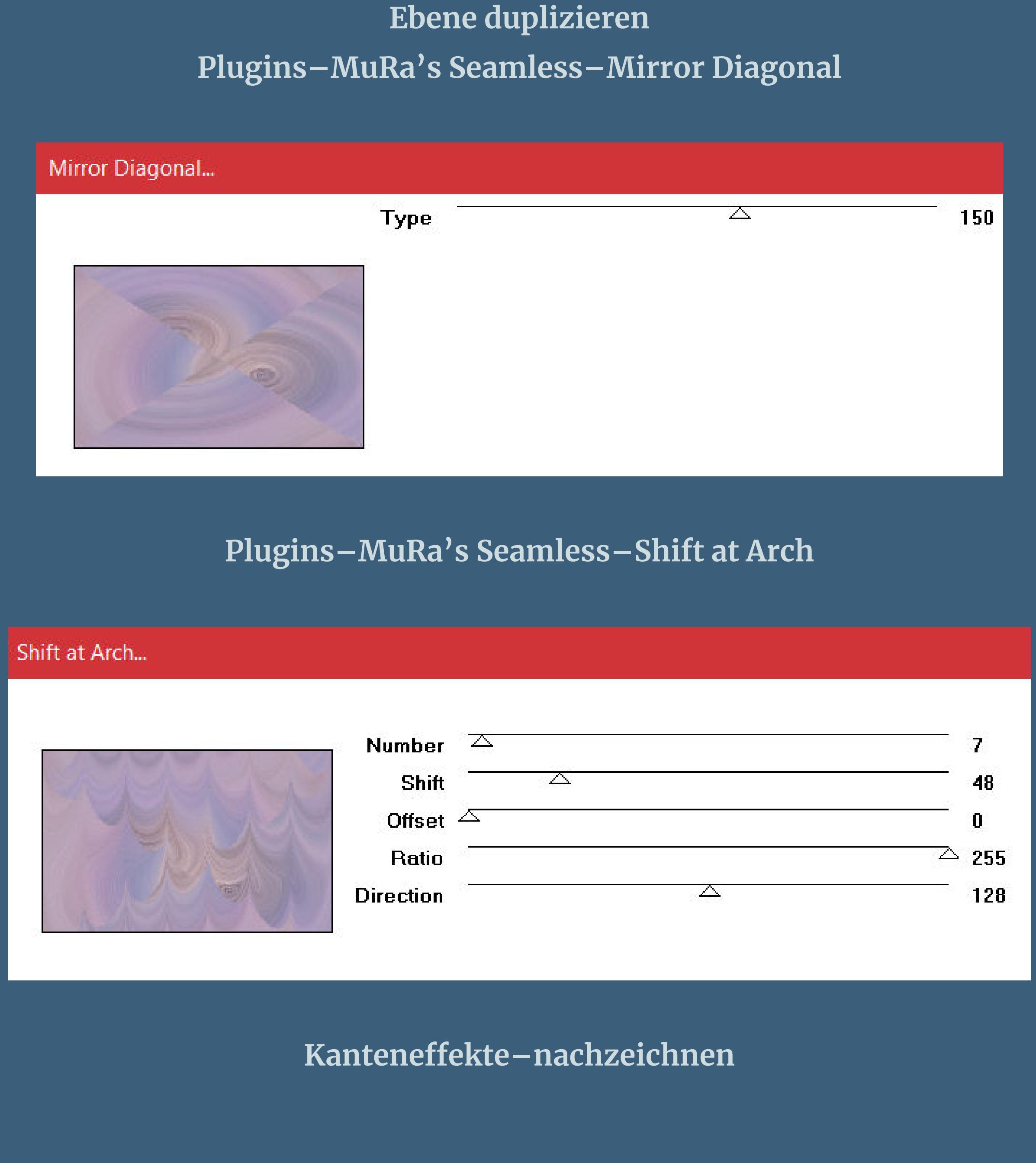

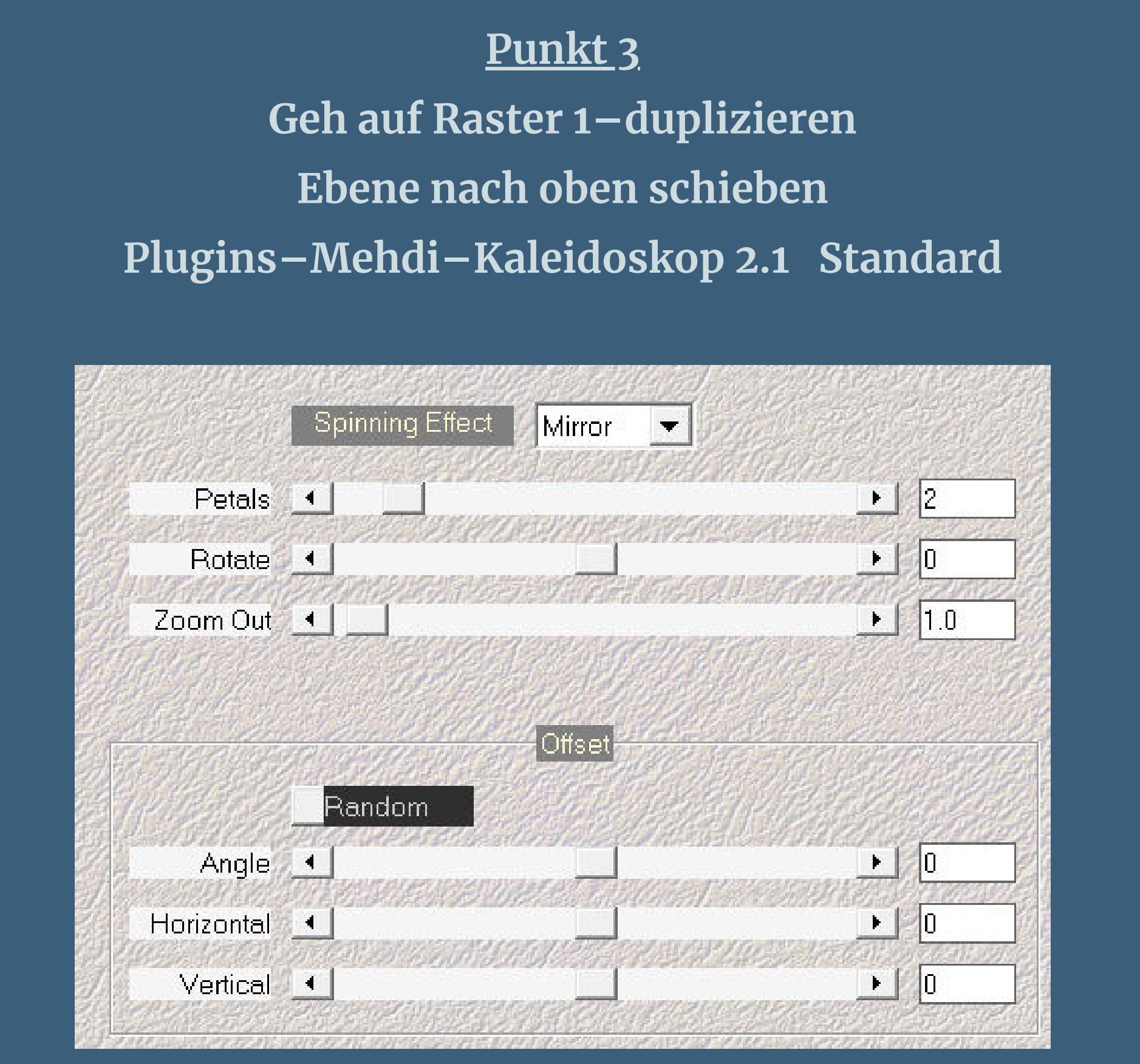

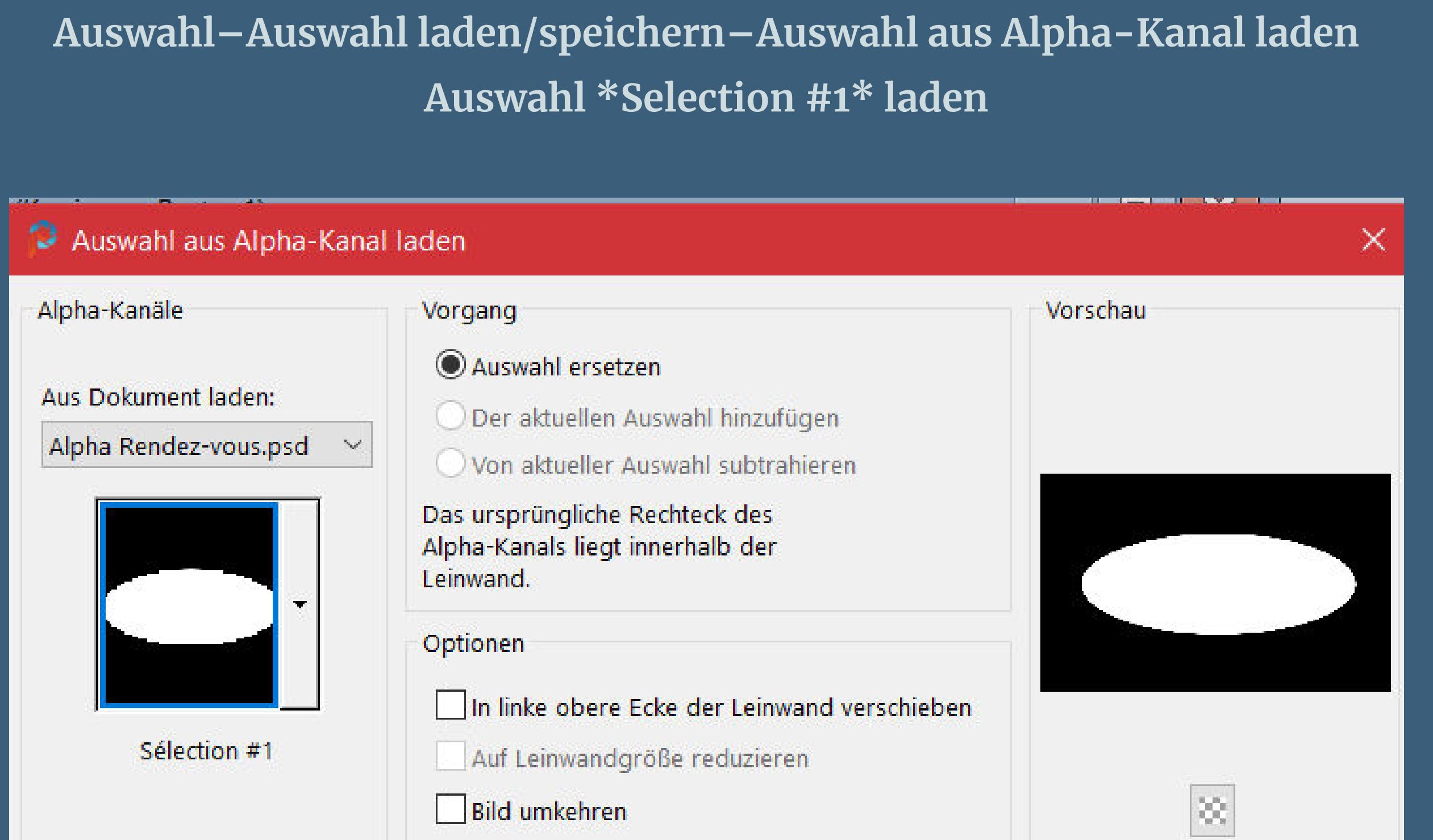

**kopiere nochmal deine 1.Hintergrundtube–einfügen auf dein Bild passe die Größe an–scharfzeichnen–in die Auswahl schieben**

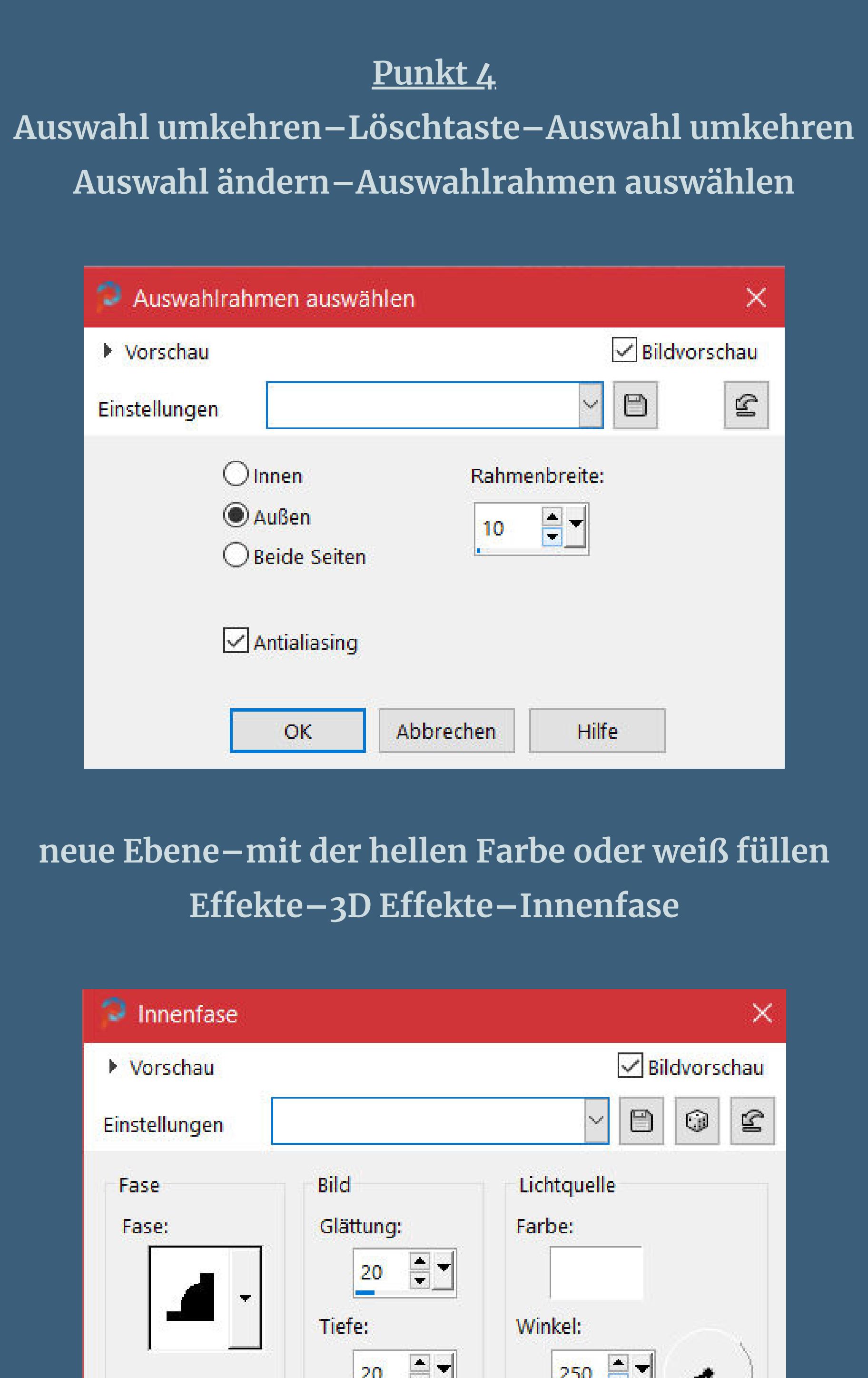

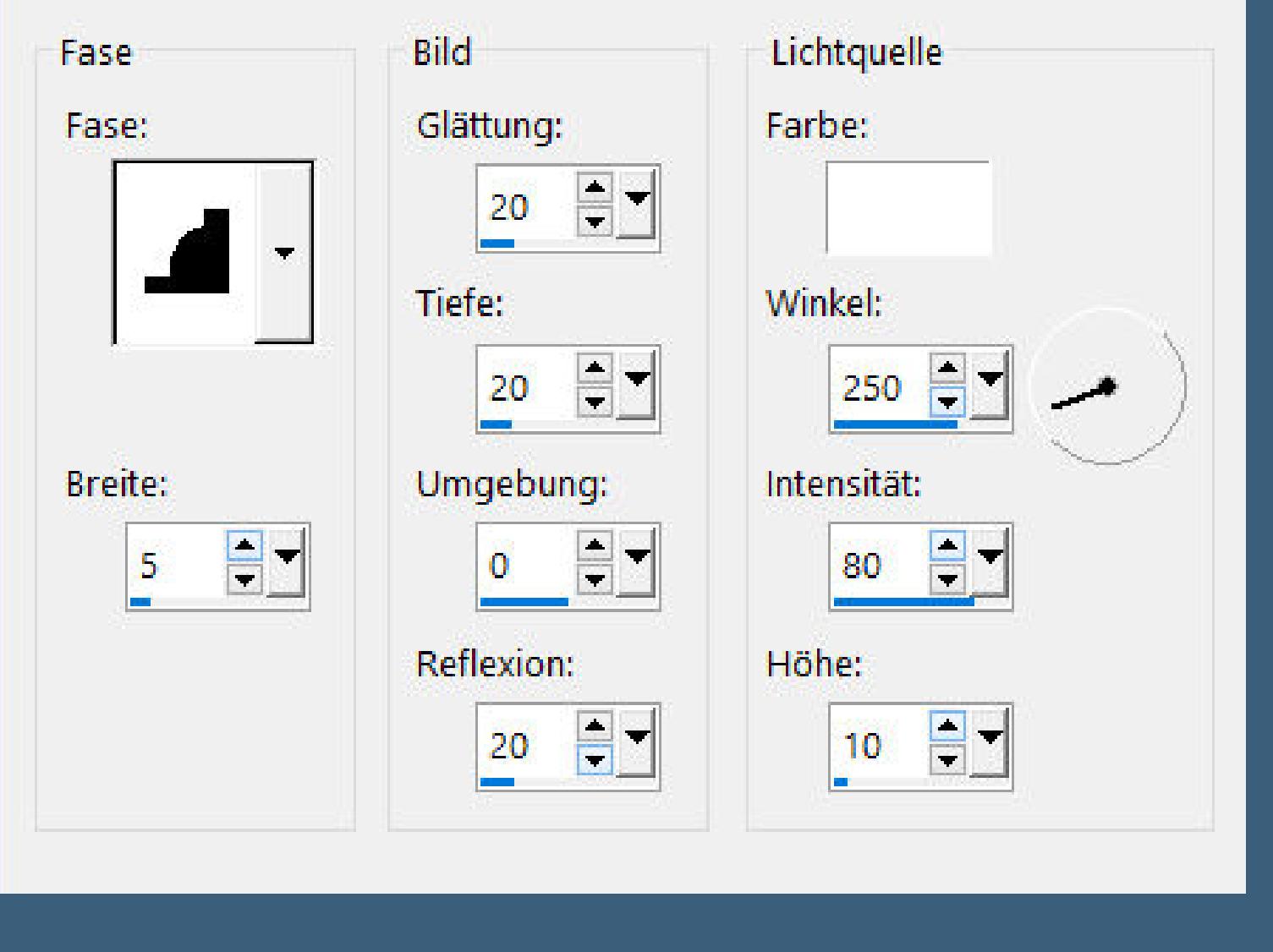

**Auswahl aufheben–nach unten zusammenfassen Ebene umbenennen in Rahmen Schlagschatten 10/10/60/50 und mit Minuswerten**

**Punkt 5 Geh auf die obere Kopie von Raster 1–kopiere deine zweite Hintergrundtube einfügen auf dein Bild–evtl. die Größe anpassen–scharfzeichnen geh wieder auf die oberste Ebene neue Ebene–mit weiß füllen**

**Ebenen–Maskenebene aus Bild \*NarahsMasks\_1510\***

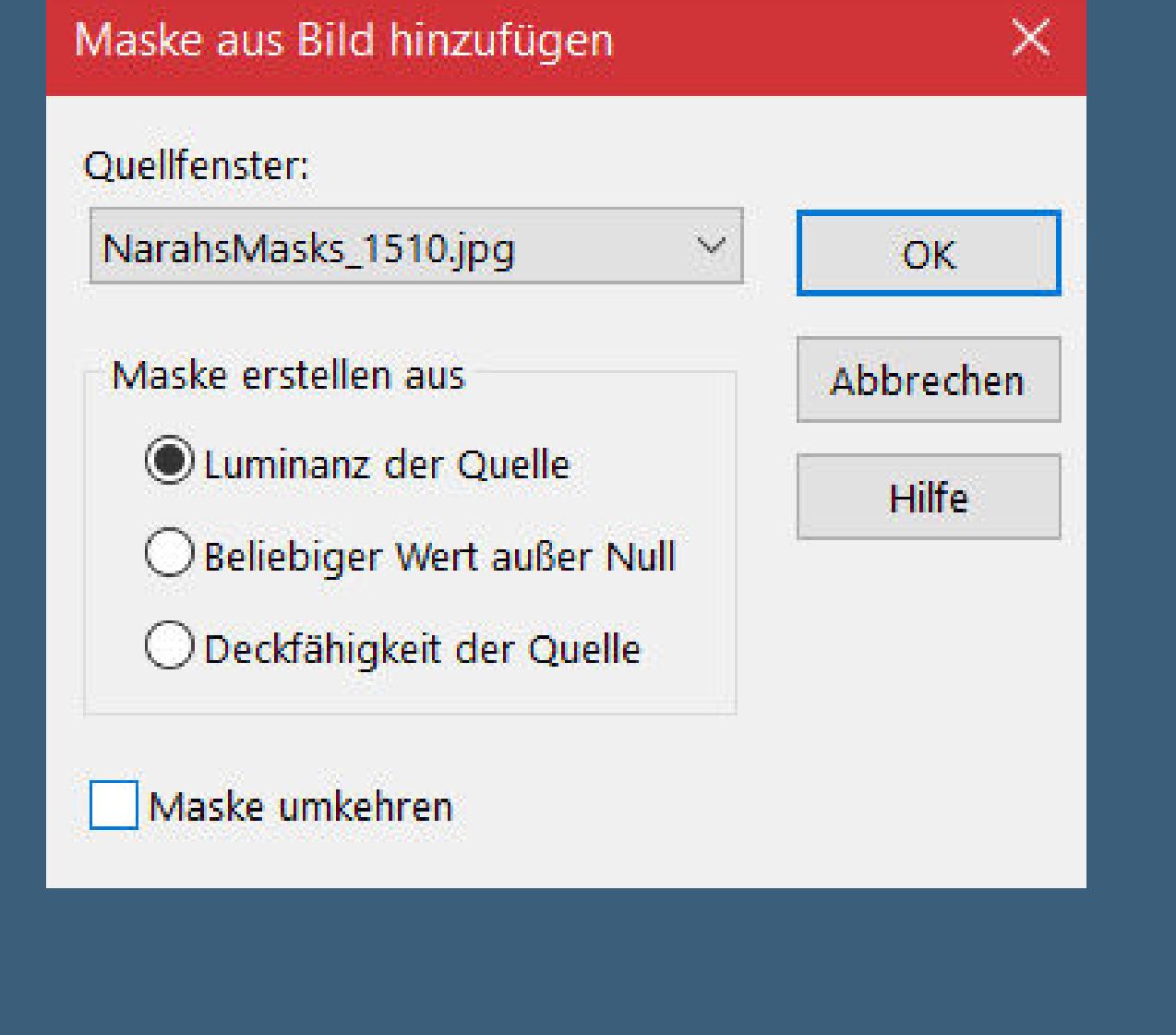

**Kanteneekte–nachzeichnen zusammenfassen–Gruppe zusammenfassen**

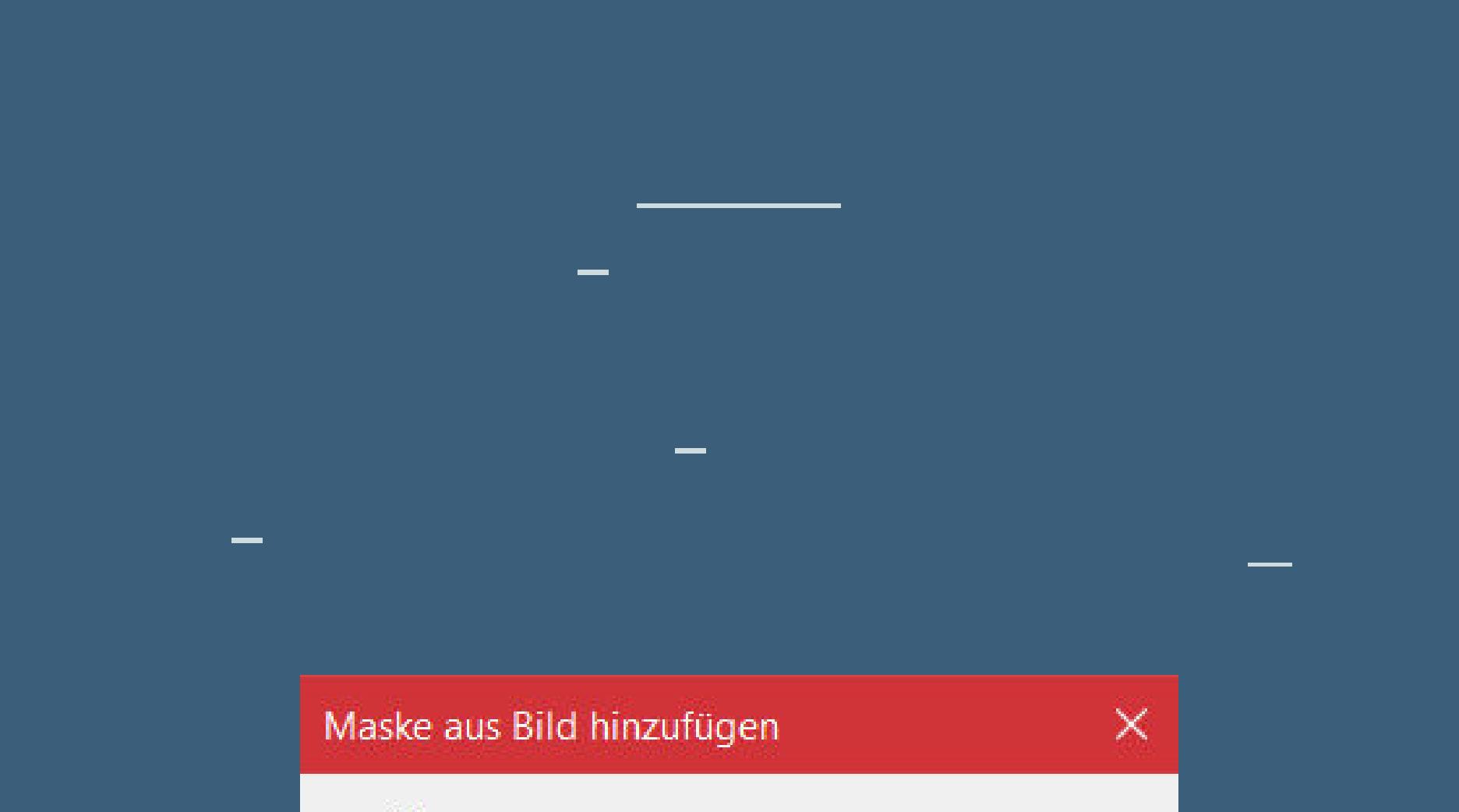

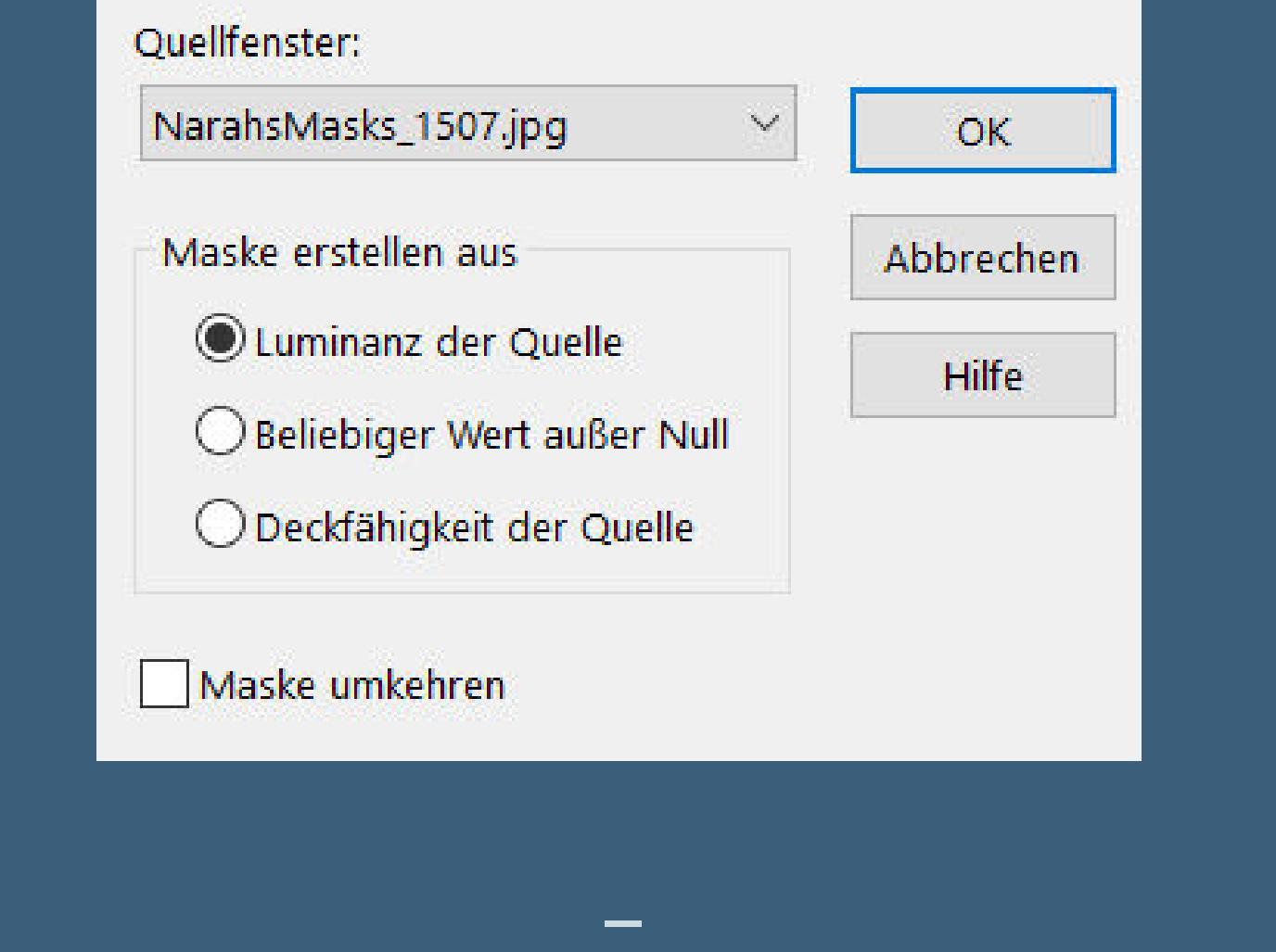

**zusammenfassen–Gruppe zusammenfassen**

**Punkt 7 Ebene horizontal spiegeln Schlagschatten wdh. geh auf Kopie von Raster 1 (2.Ebene von unten) duplizieren–Ebene 2x nach oben schieben**

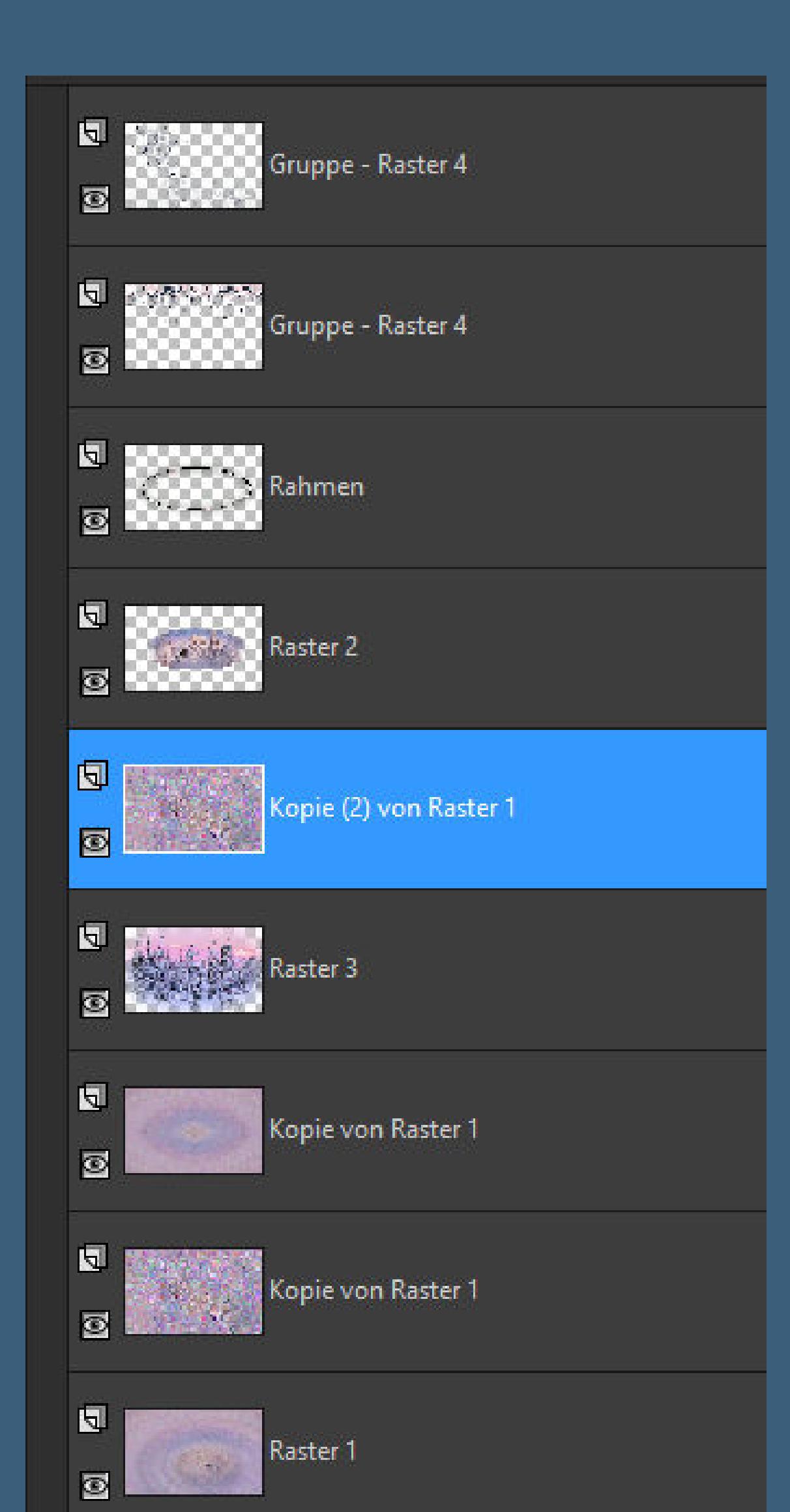

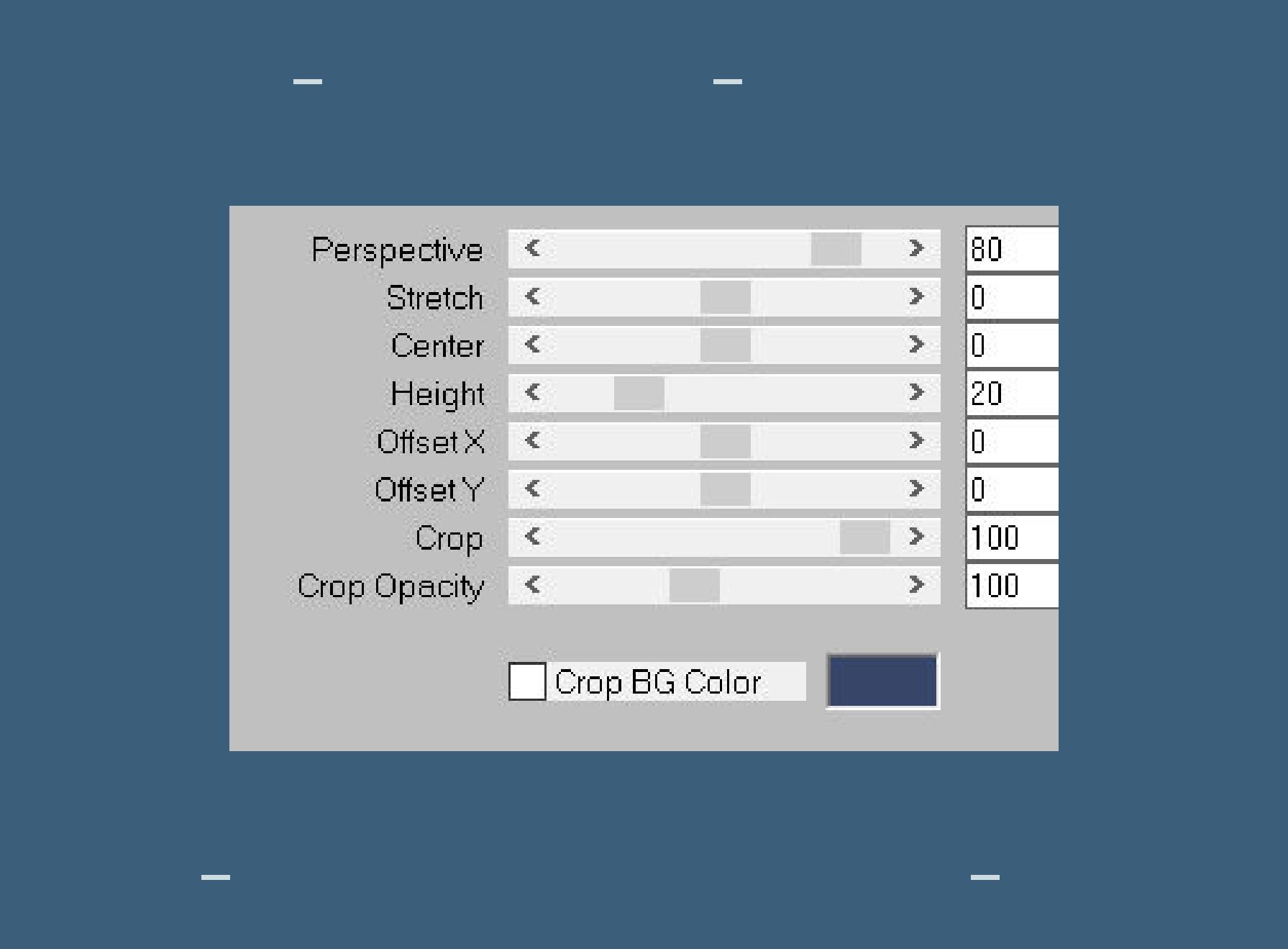

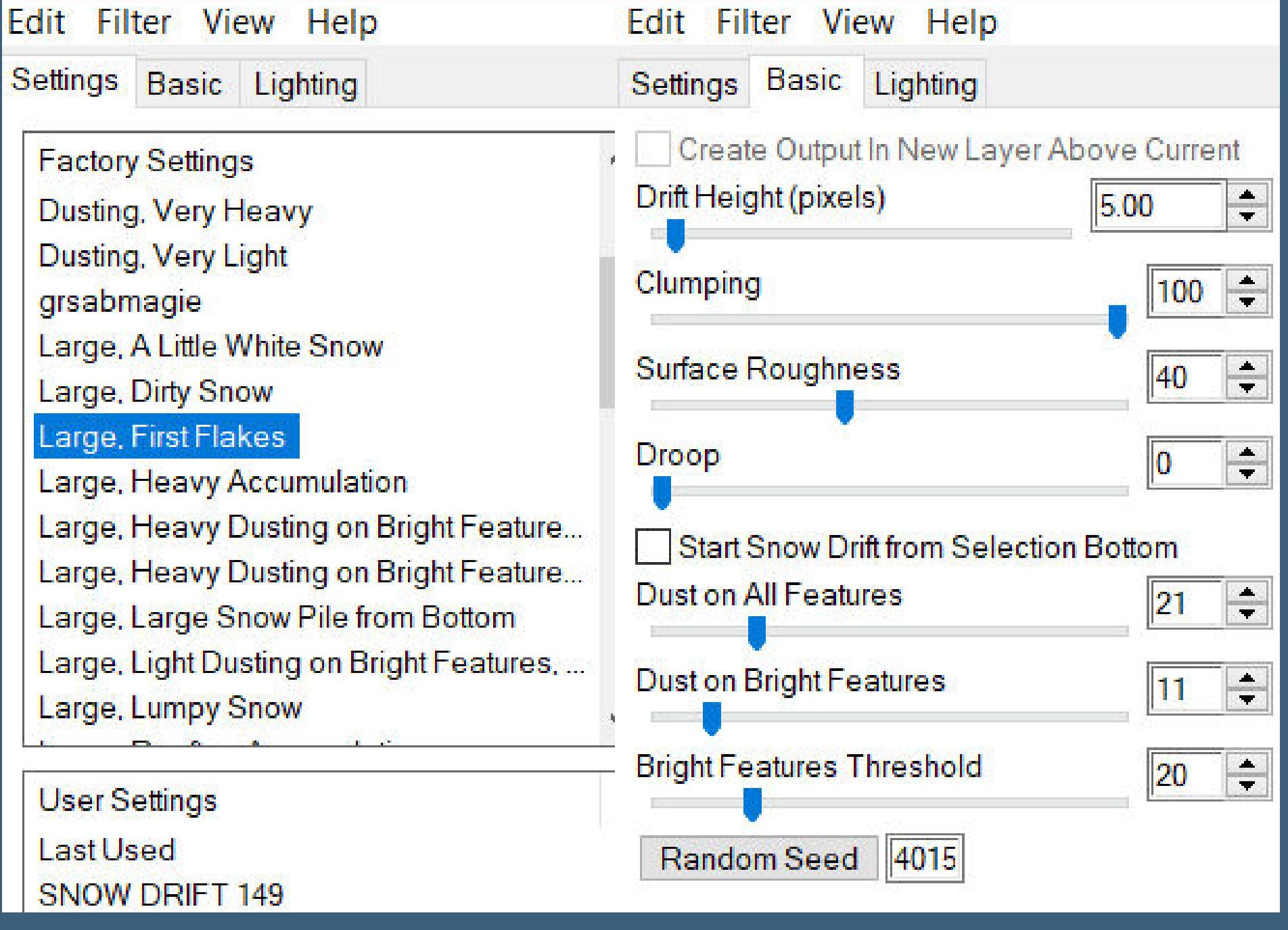

Alien Skin | Eye Candy 5: Nature | Snow Drift

**Punkt 8 Rand hinzufügen–2 Px dunkle Farbe Bild kopieren Rand hinzufügen–5 Px weiß Rand hinzufügen–2 Px dunkle Farbe Auswahl alles Rand hinzufügen–50 Px weiß**

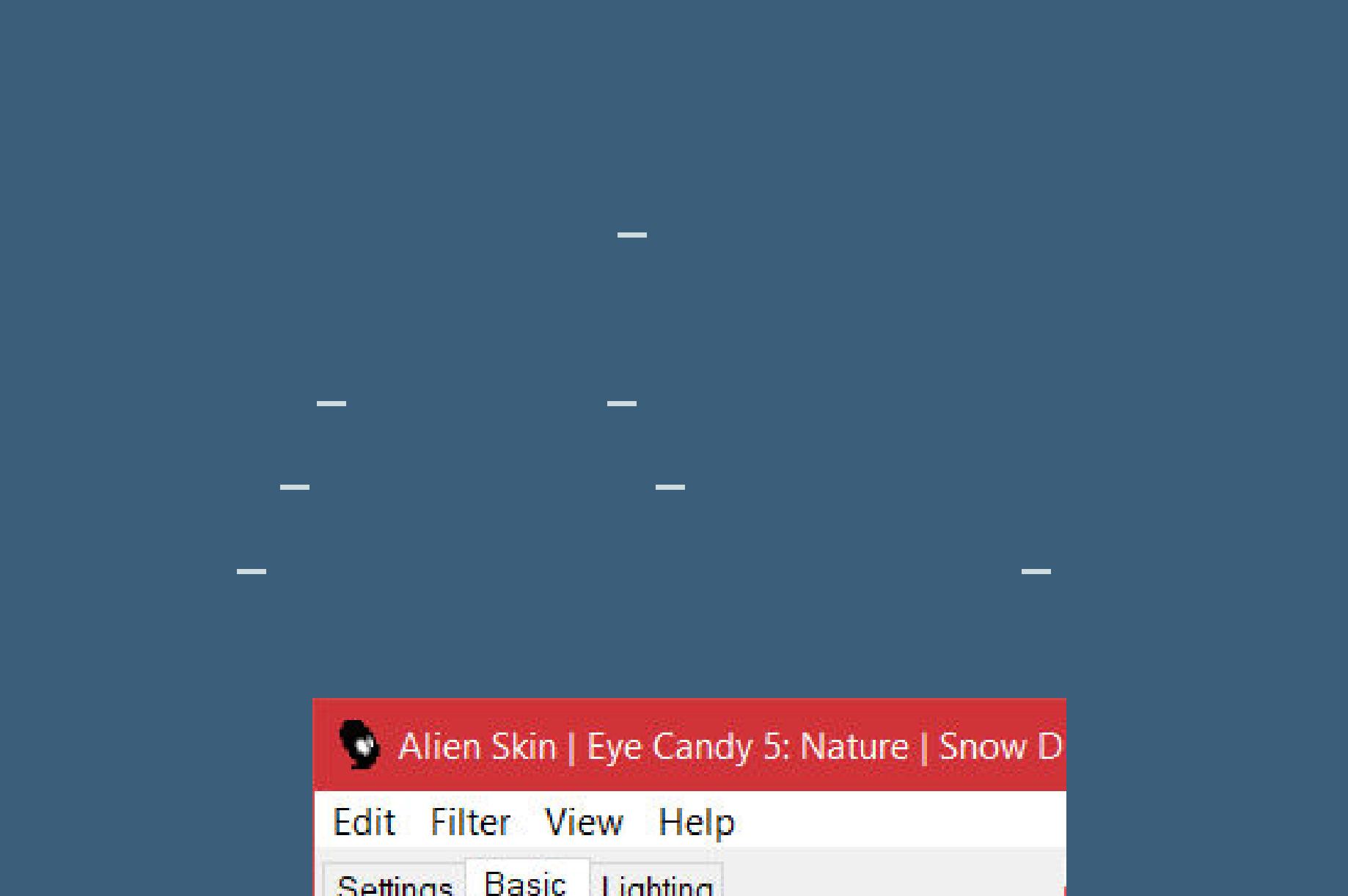

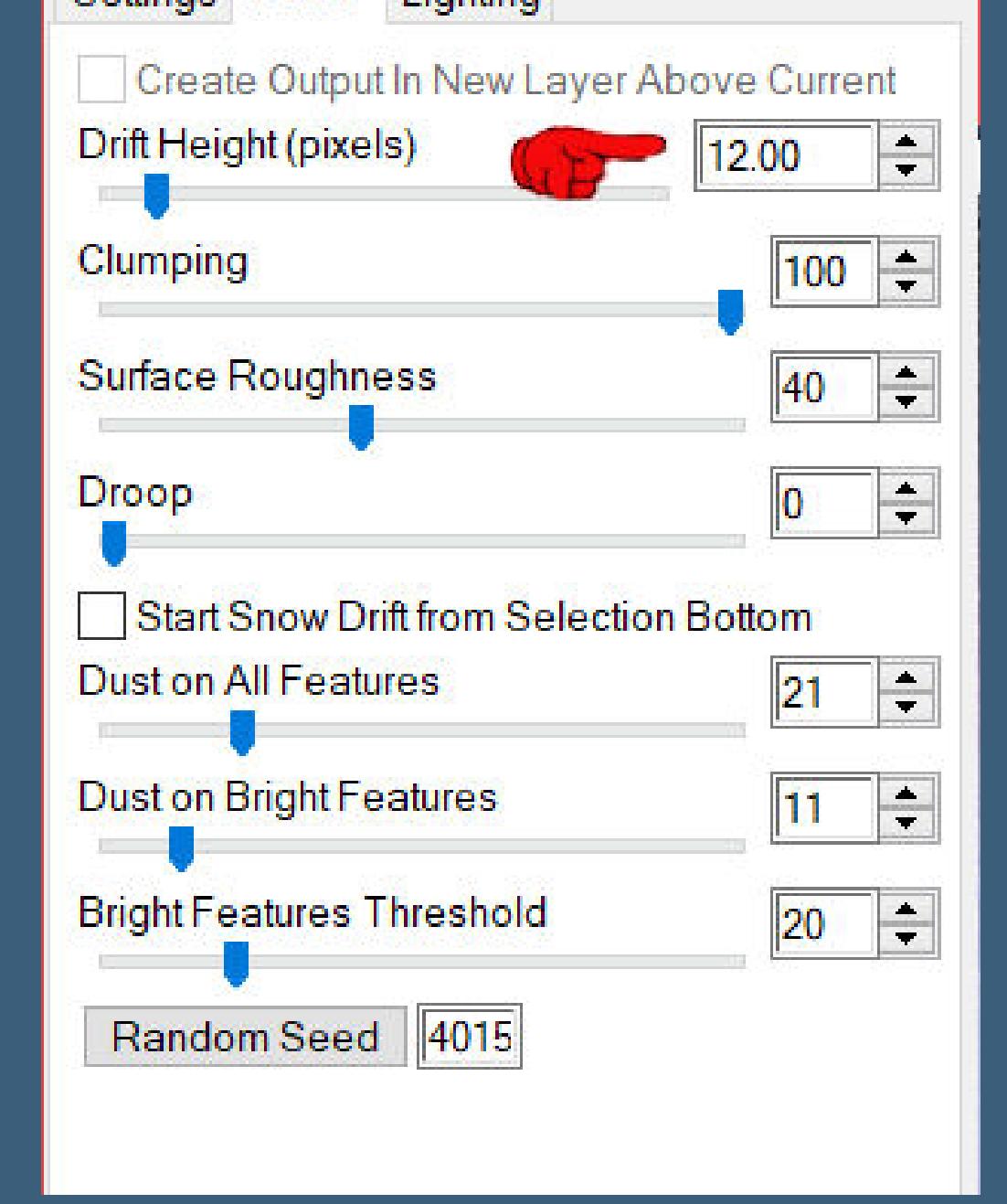

**Kanteneekte–stark nachzeichnen**

**Punkt 10 Ebene duplizieren–horizontal spiegeln Plugins–Alien Skin Eye Candy 5 Nature – Snow Drift wdh. Kanteneekte–nachzeichnen Auswahl aufheben–Deckkraft 60% Rand hinzufügen–2 Px dunkle Farbe Rand hinzufügen–5 Px weiß Rand hinzufügen–2 Px dunkle Farbe**

**Punkt 11 Auswahl alles–ändern–verkleinern um 59 Px Schlagschatten 0/0/80/60 Auswahl aufheben Plugins–AAA Frames–Foto Frame**

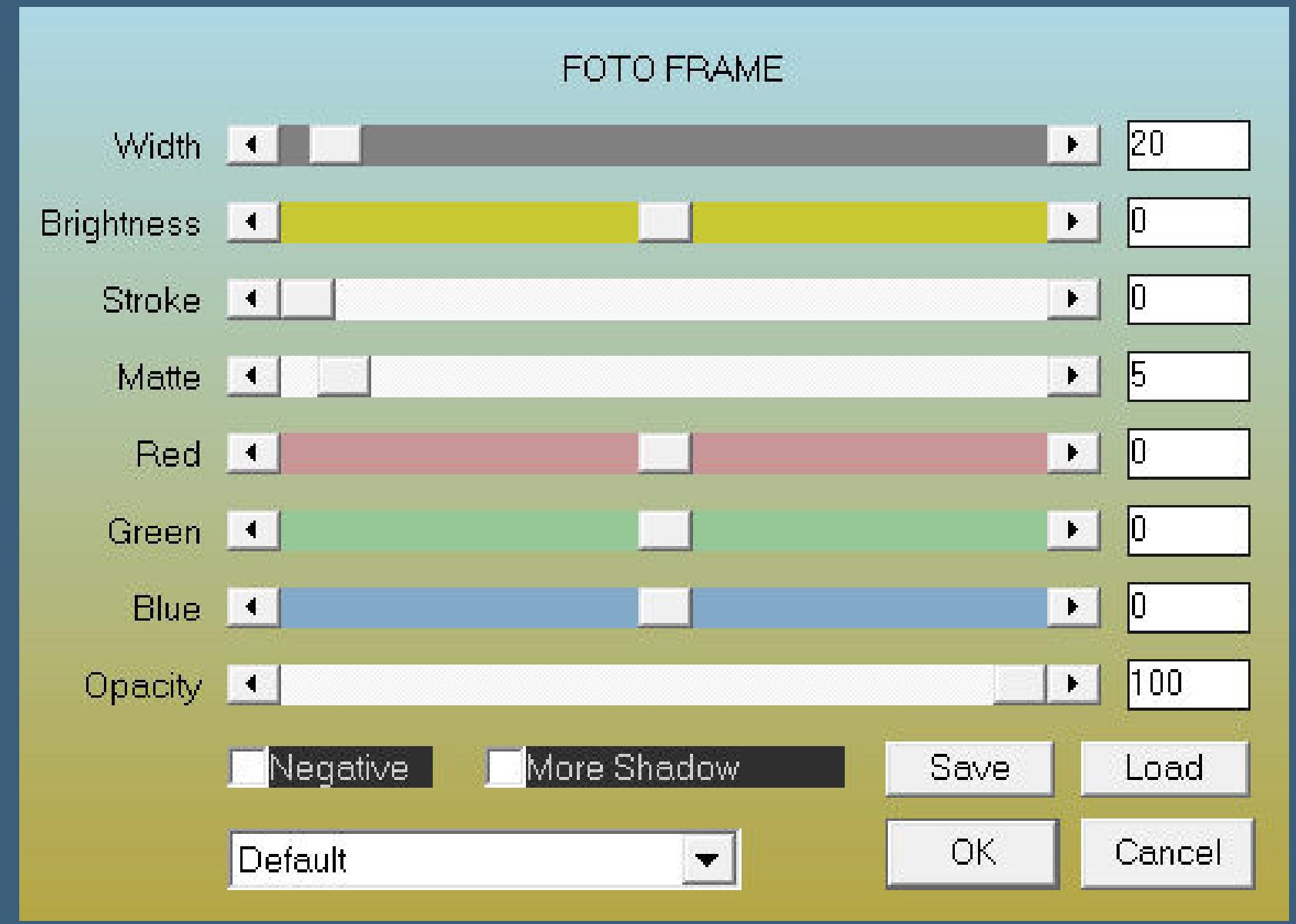

**kopiere deine Dekotube–einfügen auf dein Bild passe die Größe an–scharfzeichnen Schlagschatten 0/0/80/30**

**Punkt 12 Kopiere deine Personentube–einfügen auf dein Bild passe die Größe an–scharfzeichnen Schlagschatten 0/0/100/50 setz dein WZ und das Copyright aufs Bild zusammenfassen und als jpg speichern.**

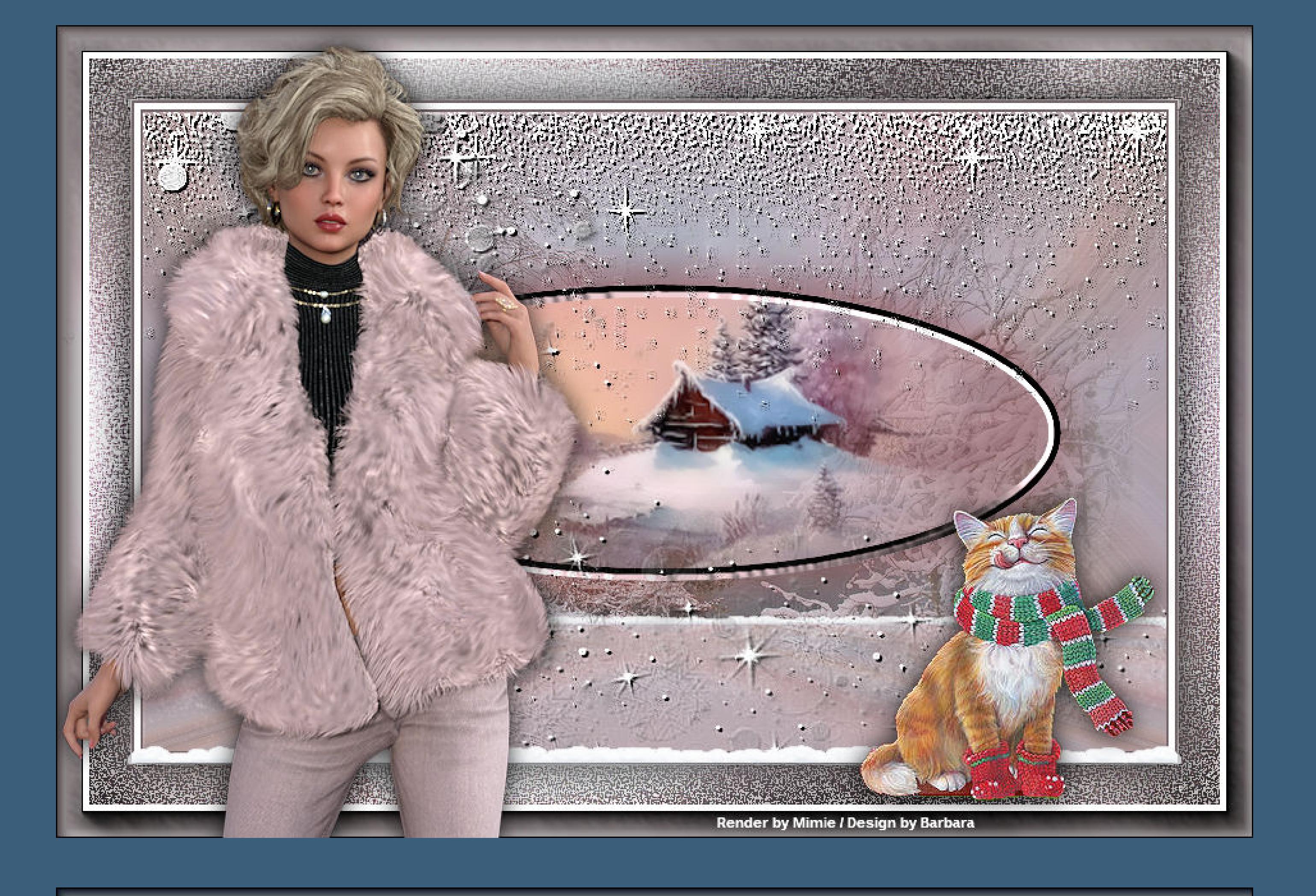

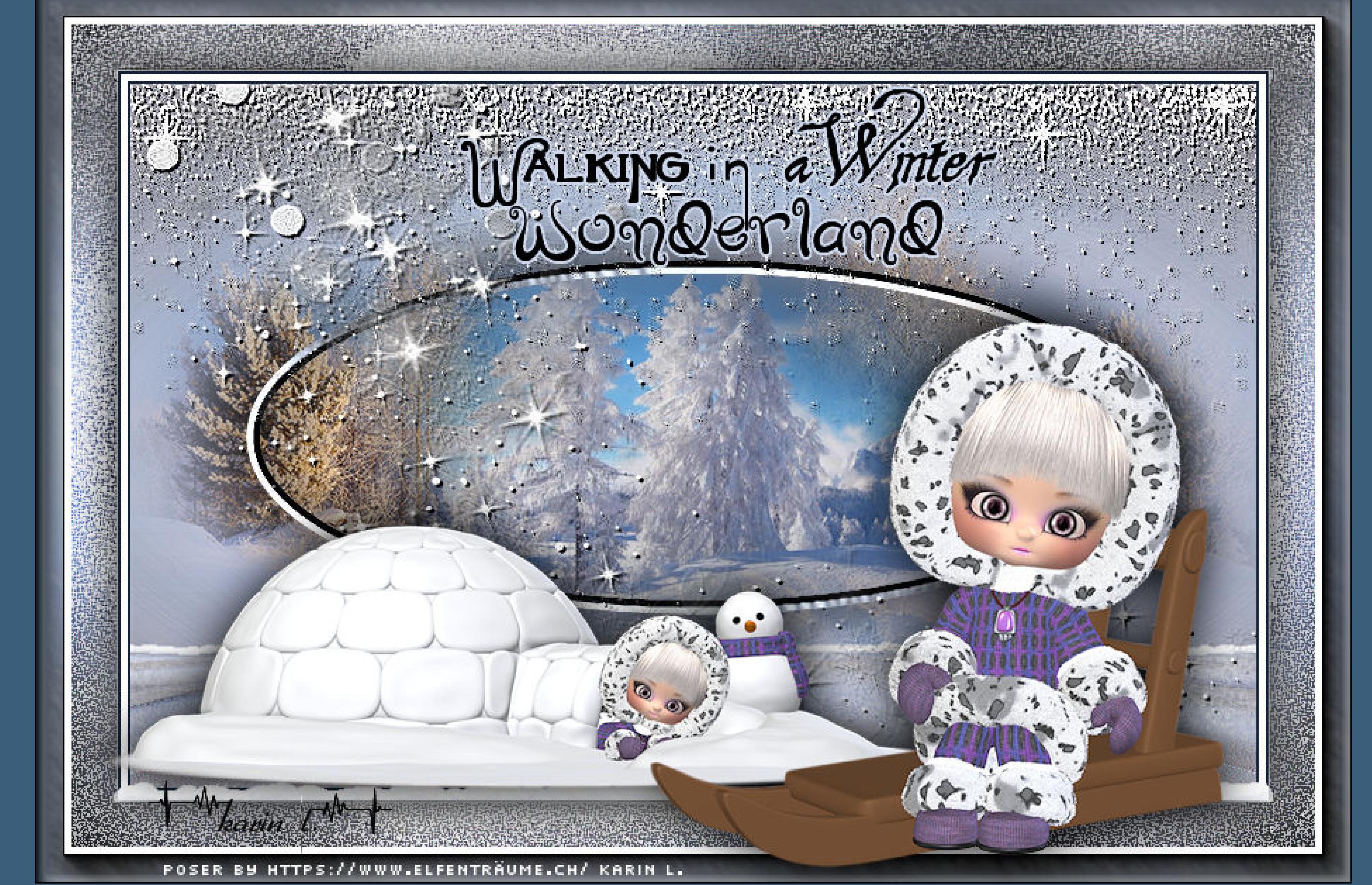

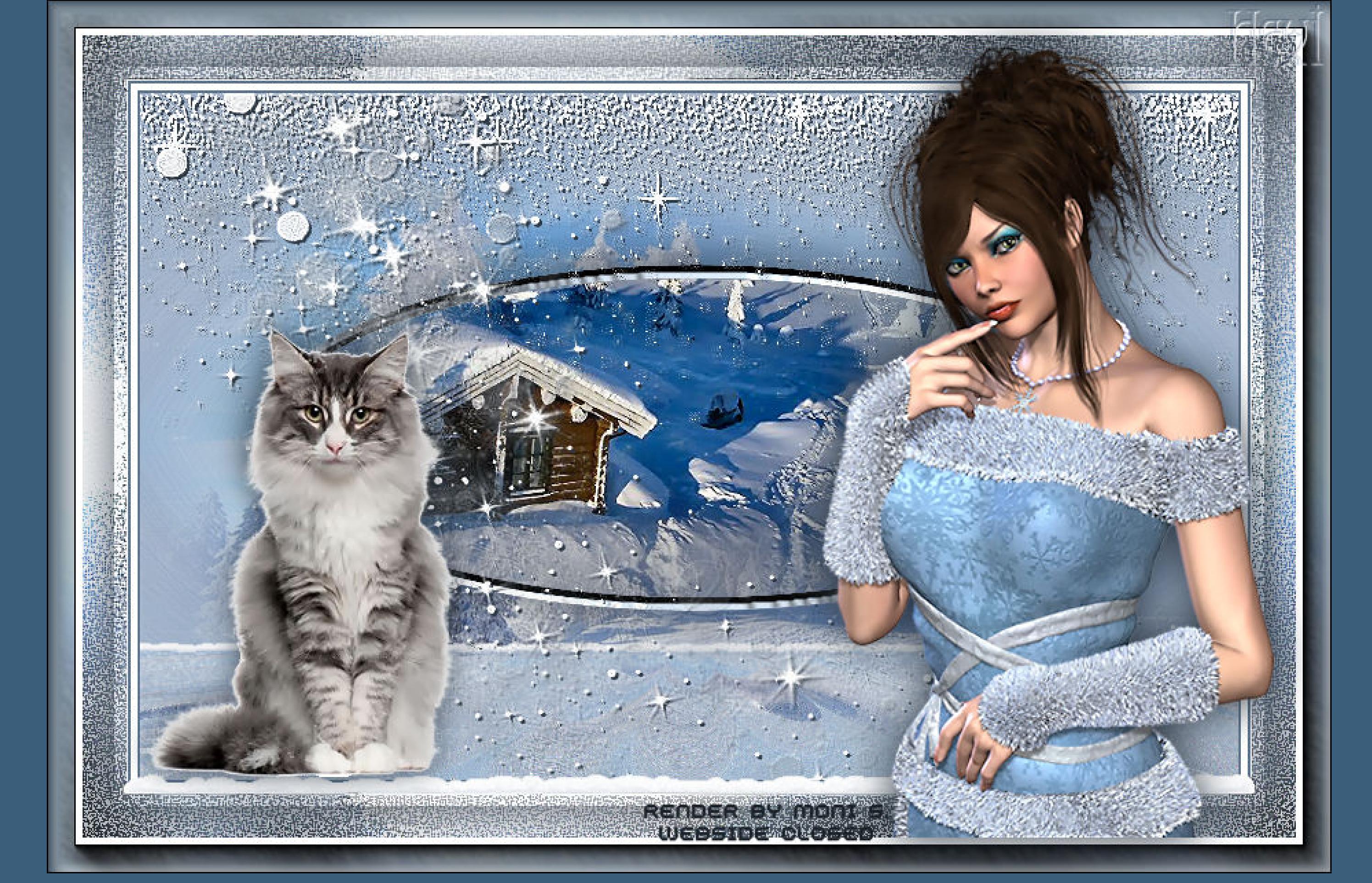

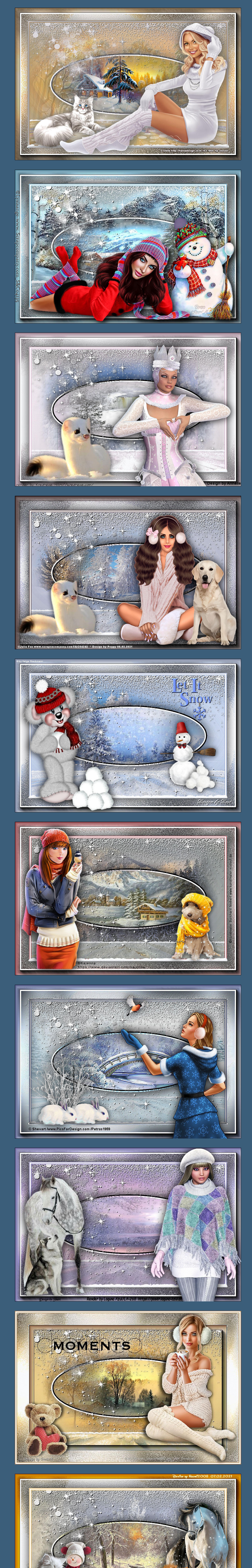